# DUOP End User Guide April, 2022 **OFFICIAL**Department<br>of Health

### Table of contents

- 1. Things to know before you start
- 2. Definitions
- 3. Getting Started
- 4. User Self Registration
- 5. Additional Application Access

### Things to know before you start

- This user guide is intended for all end-users of DUOP. It will walk you through self-service provisioning of a new account, requesting for access to different applications within the department available through DUOP and steps in having one's own account removed and deactivated from the system.
- For technical issues, please contact duopl3technicalsupport@health.vic.gov.au

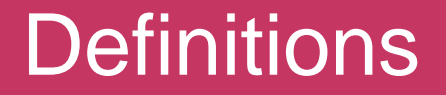

# DUOP: DH/DFFH User Onboarding Portal

UAR: User Access Review

To access the DUOP Self-Service site, simply click on this link:

https://myapps.forms.health.vic.gov.au/

Bookmark the site on your browser for easy access.

The site is also available via the Department of Health's intranet site.

# User Self Registration

### Step by step guide to requesting for DUOP user access.

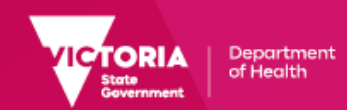

### Self-Service Registration 1/2

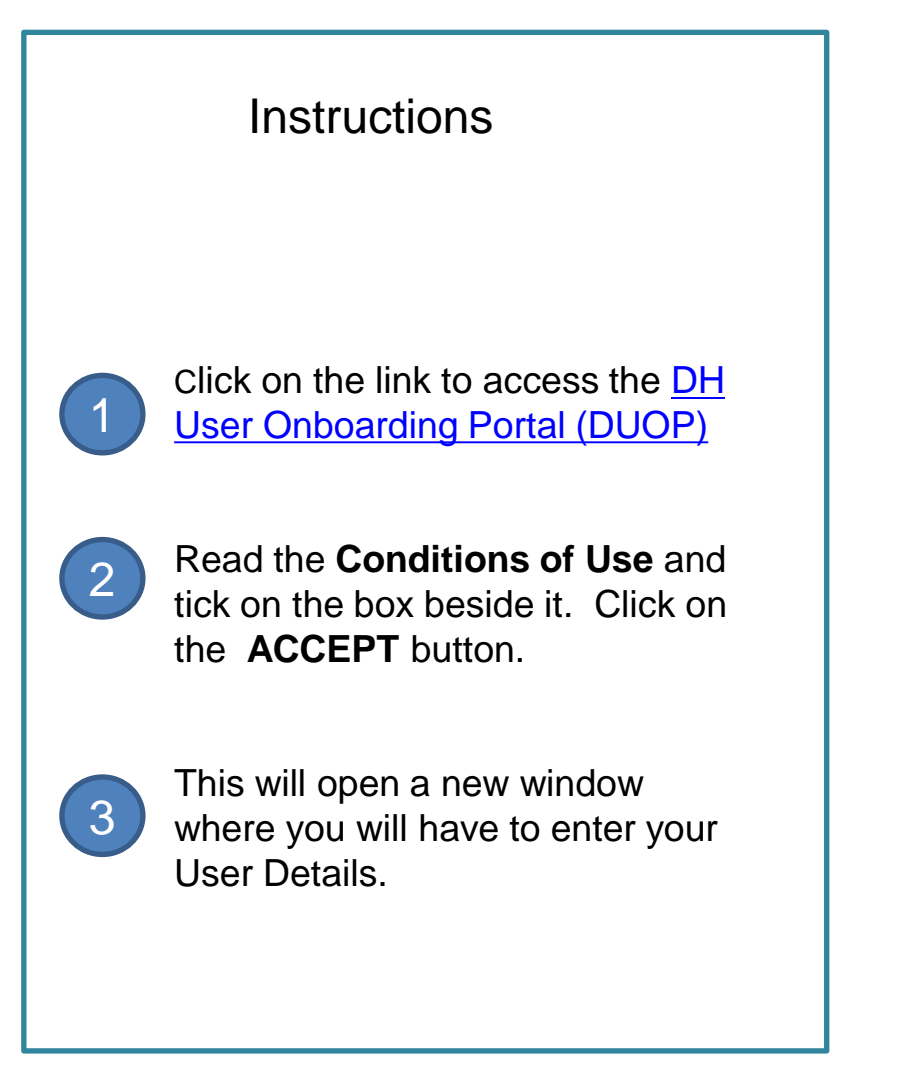

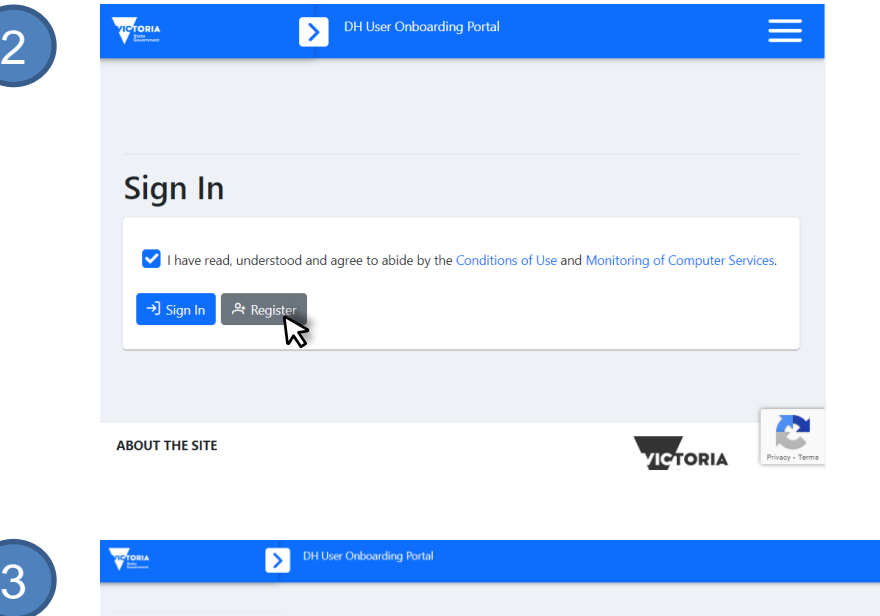

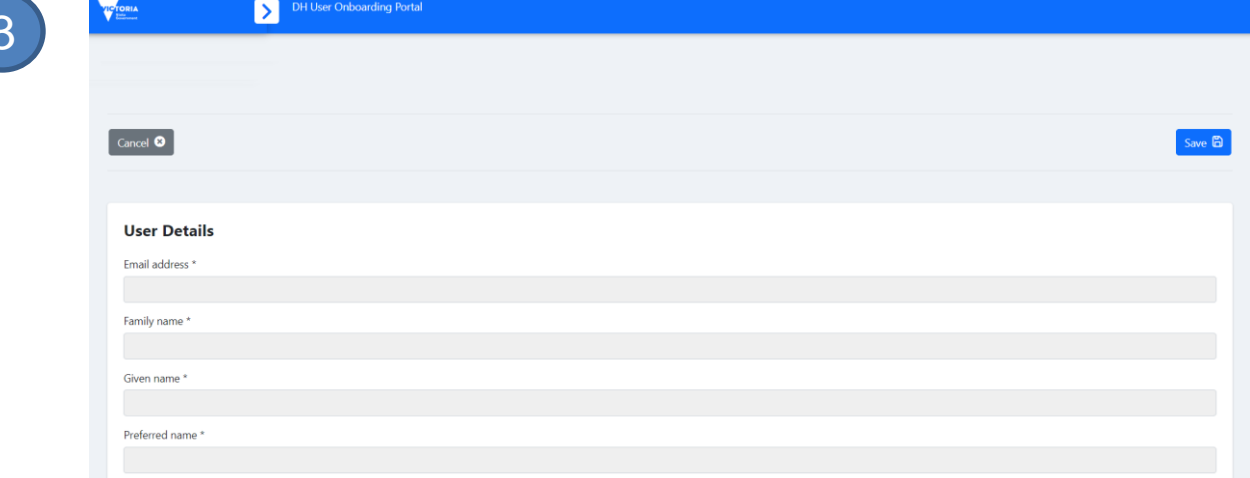

### DUOP V2 Registration Process

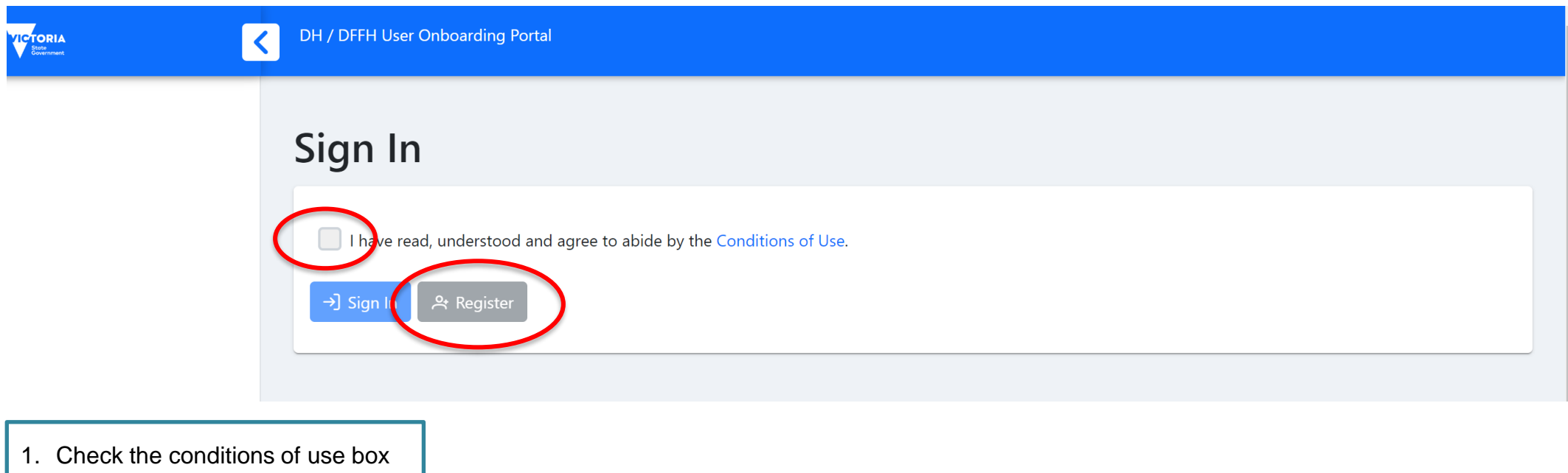

2. Select Register

### Self-Service Registration 2/2

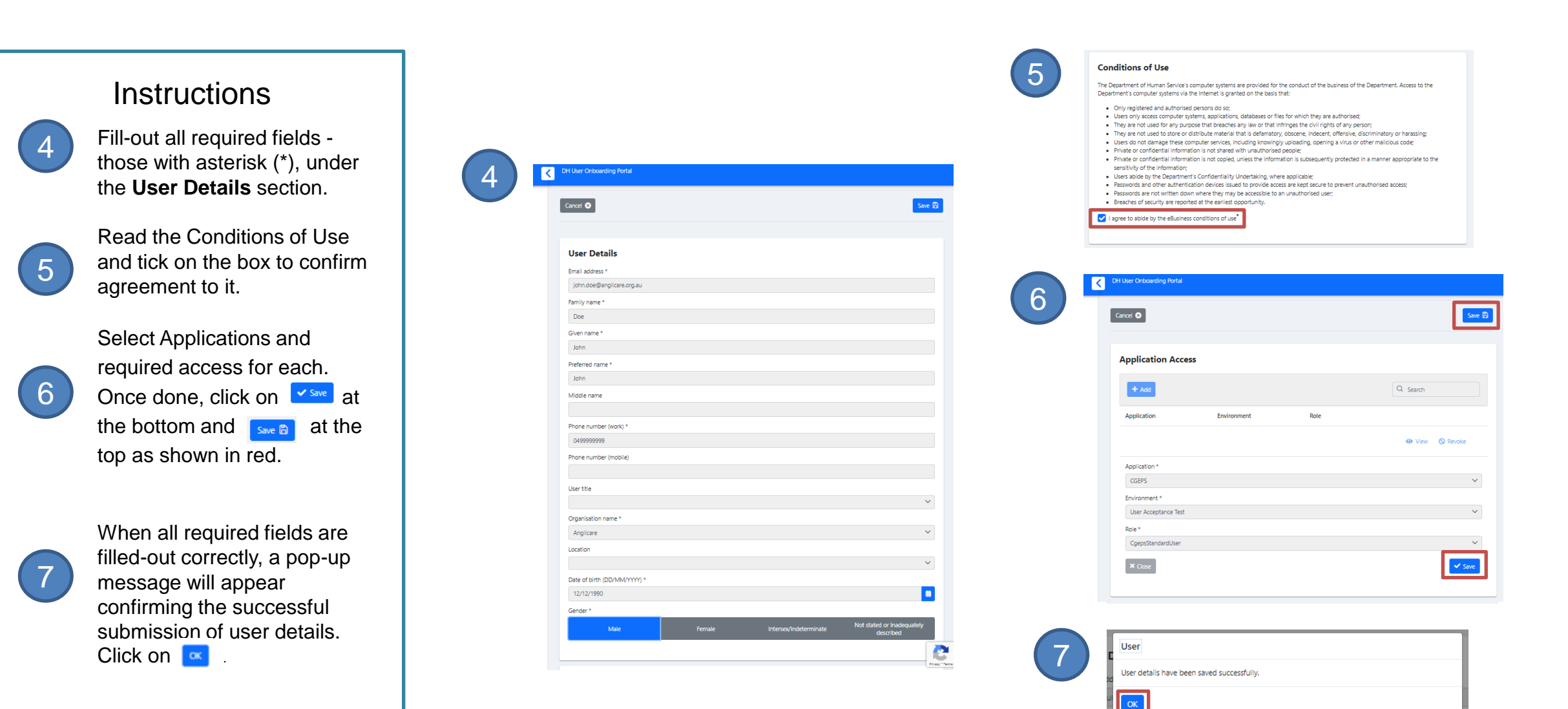

### User registration request email received

### User registration request - new user

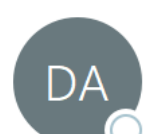

DUOP Access < donotreply@dhhs.vic.gov.au> To ● Kate McAree (Health)

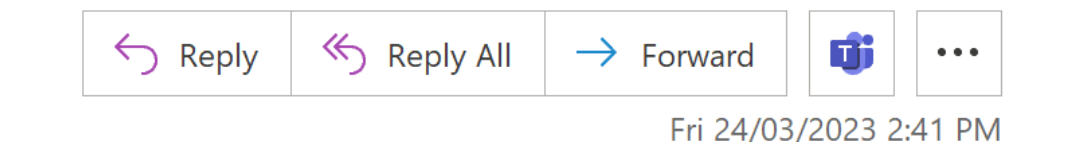

 $(i)$  Click here to download pictures. To help protect your privacy, Outlook prevented automatic download of some pictures in this message.

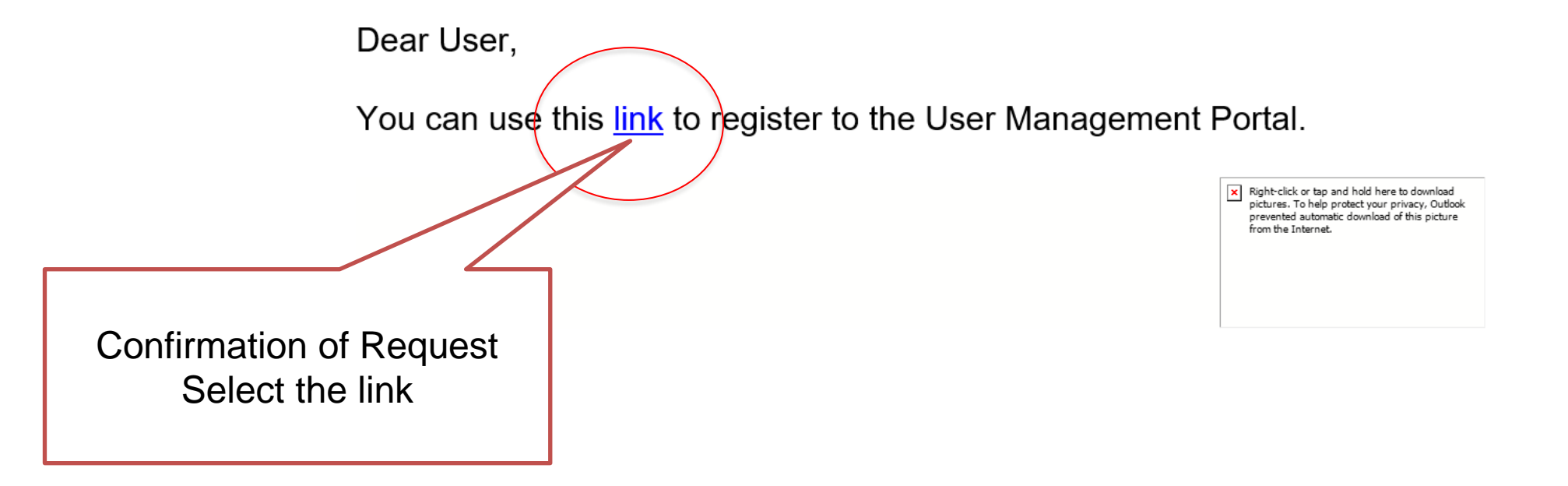

## User Registration Request

# DUOP V2 Registration/Sign In

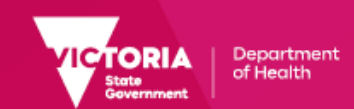

### Conditions of Use

#### **Conditions of Use**

#### The user must agree to the following:

- Their account request is for legitimate work reasons to undertake the functions of their role.
- Only access those departmental systems and information that they have a legitimate work reason to access.
- To protect their departmental system credentials, and any other devices they may receive, for accessing departmental systems.
- · To not copy, take screenshot / photos, download and / or store the data (outside approved department storage systems and devices) from departmental systems without explicit written approval from the department.
- . That private or confidential client and departmental information will not be shared with unauthorised people.
- They will report any suspected security breaches to their manager immediately, and the department at the earliest opportunity.
- . Understand that by accessing departmental systems means that their access and activities will be logged and monitored, and this information may be used by the department when investigating incidents.
- . They have completed relevant Information Security training offered by your organisation and understand your information security obligations in relation to data protection.
- . That they will advise their manager and their Organisation Authority once they no longer require access to one or all the departmental systems.

I have read, understood and agree to abide by the Conditions of Use.<sup>\*</sup>

**Current Application Access** 

 $+$  Add

Q Search

Select conditions of use acceptance: (I have read…)

### User – Select Applications

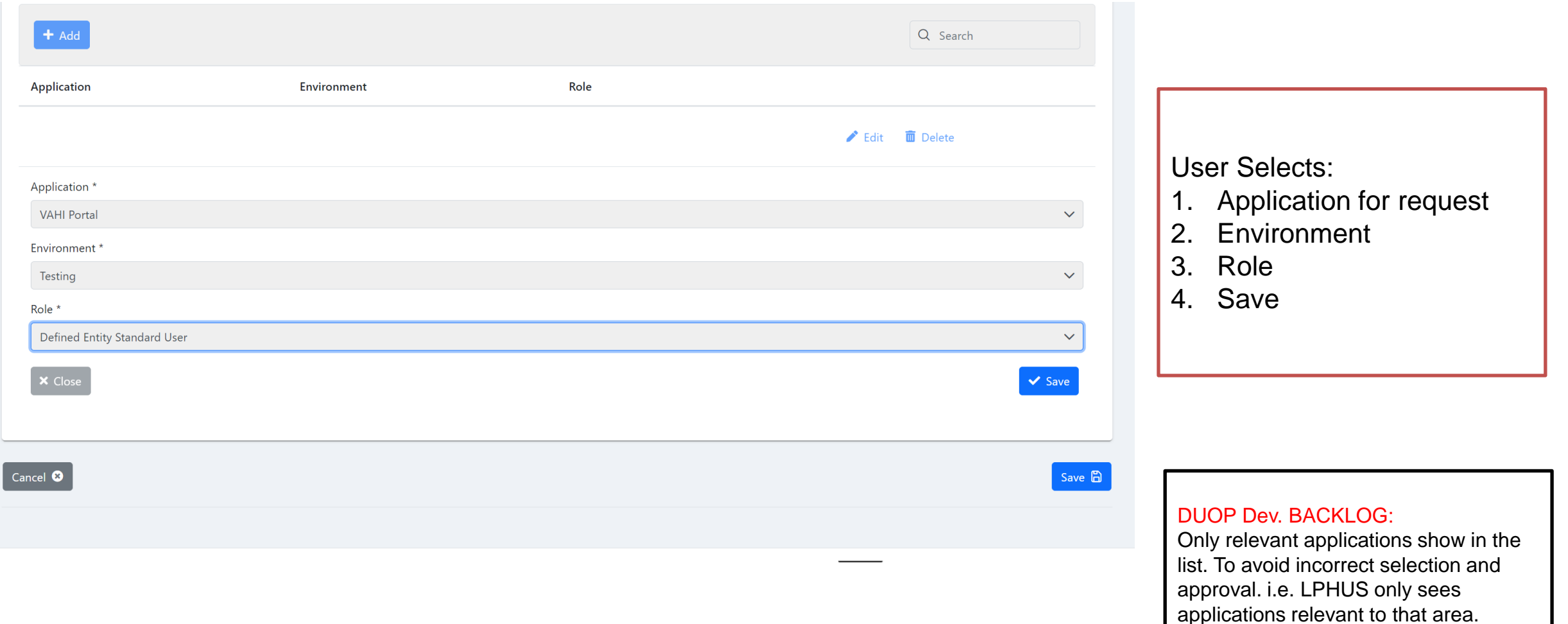

### Registration for access & awaiting approval notification

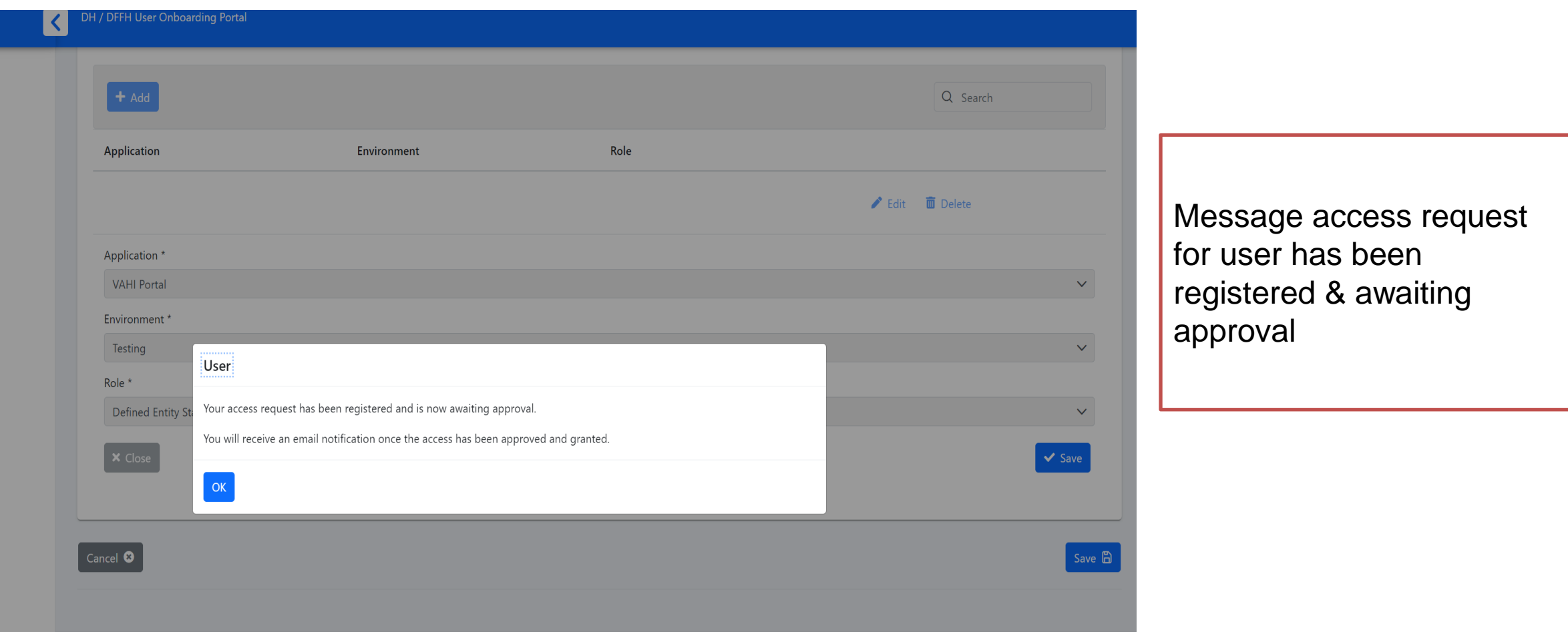

# Additional Application Access

### Step by step guide to requesting for application access requests on DUOP.

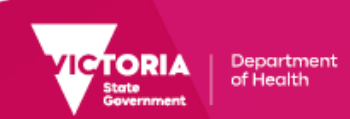

### Requesting for Additional Application Access 1/2

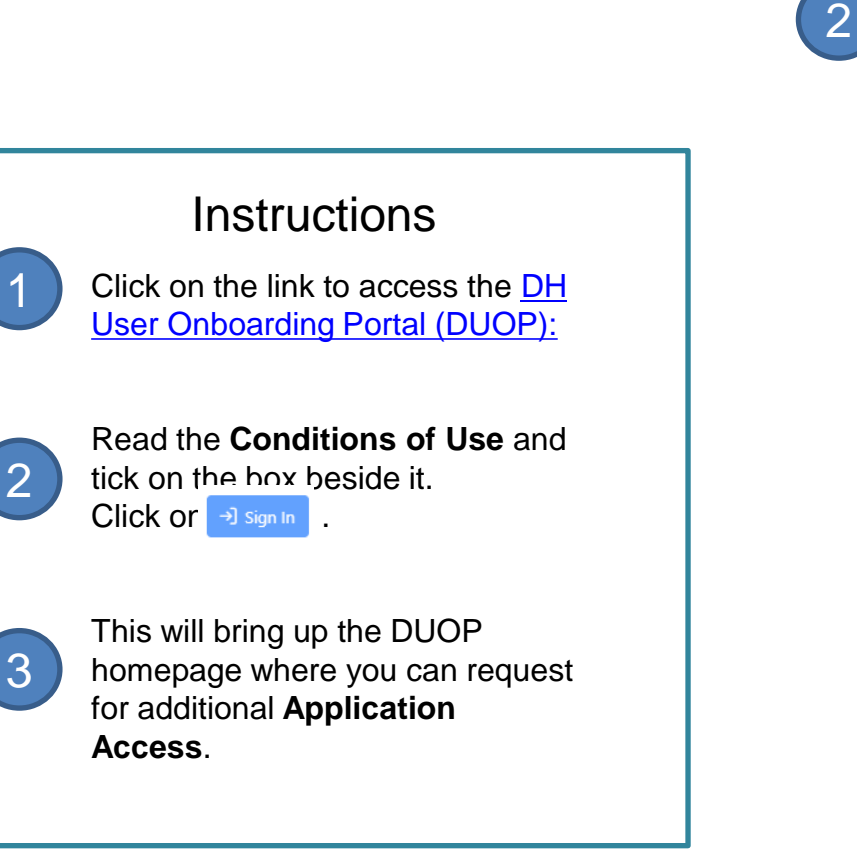

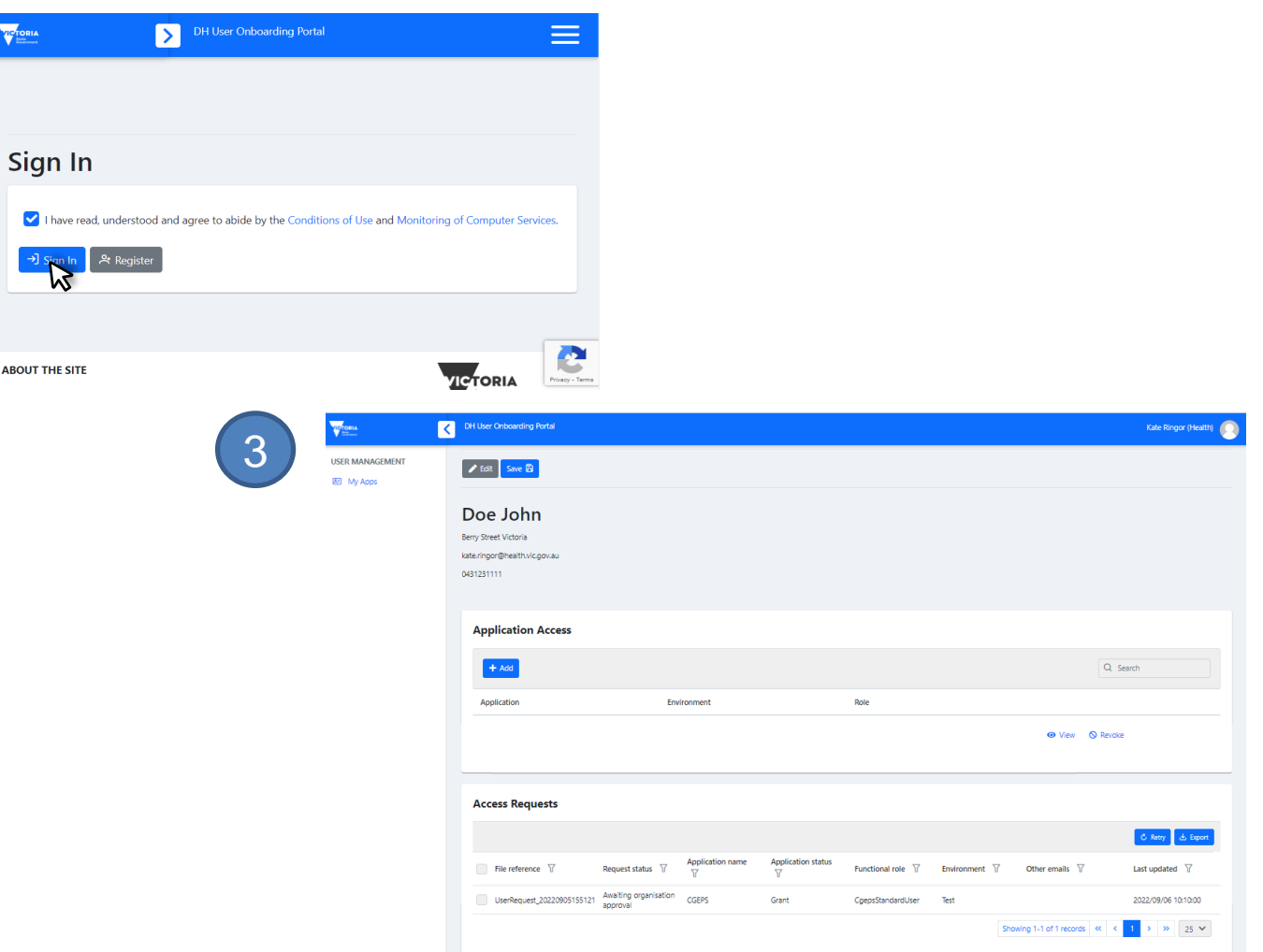

### Requesting for Additional Application Access 2/2

#### **Instructions**

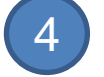

To request for additional application access, click on  $+$   $\frac{1}{4}$ which will display the **Application**, **Environment** and **Role** fields which you can select options off the drop down menu from.

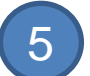

Continue adding Applications you need access for. Once done, click  $\overline{\text{on}}$   $\overline{\text{v}}$  save

.

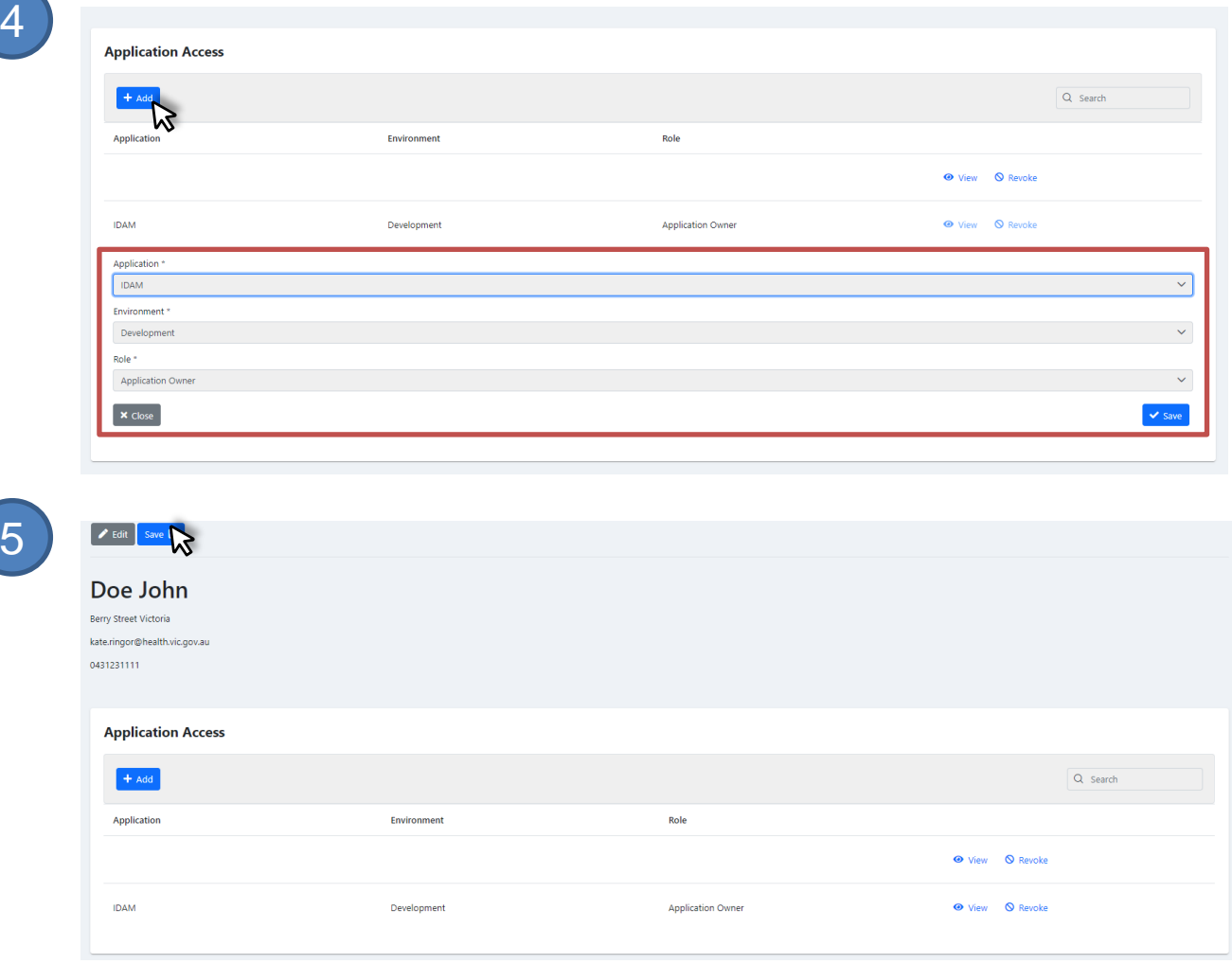